# *NordicEM24*

# *Logiciel Post-Traitement EM Manuel d'instructions*

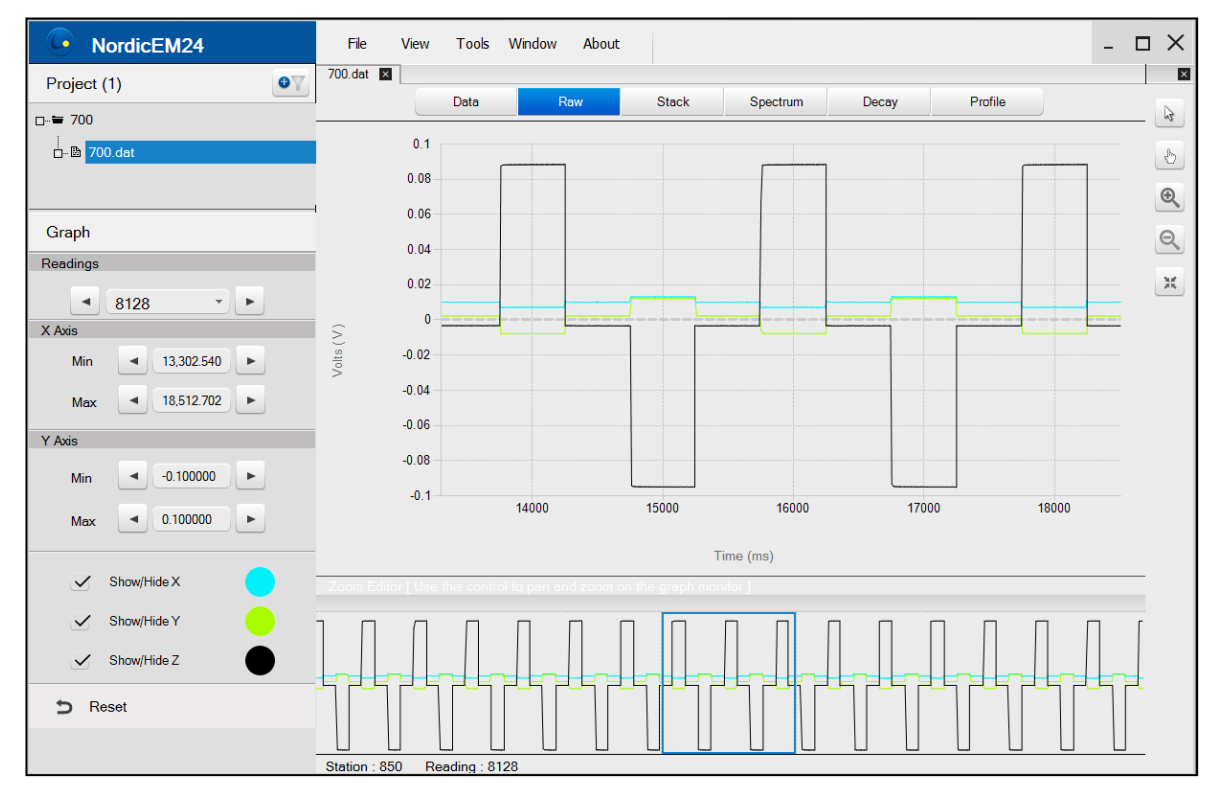

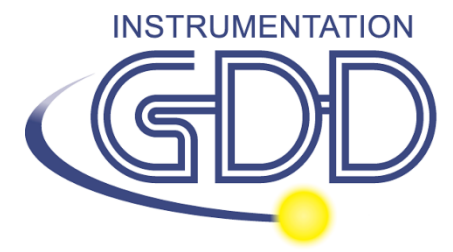

**1963 rue Frank-Carrel, suite 203 Québec (Qc), Canada, G1N 2E6 Tel.: +1 (418) 478-5469 E-Mail: info@gddinstruments.com Web site: www.gddinstruments.com**

### **Table des matières**

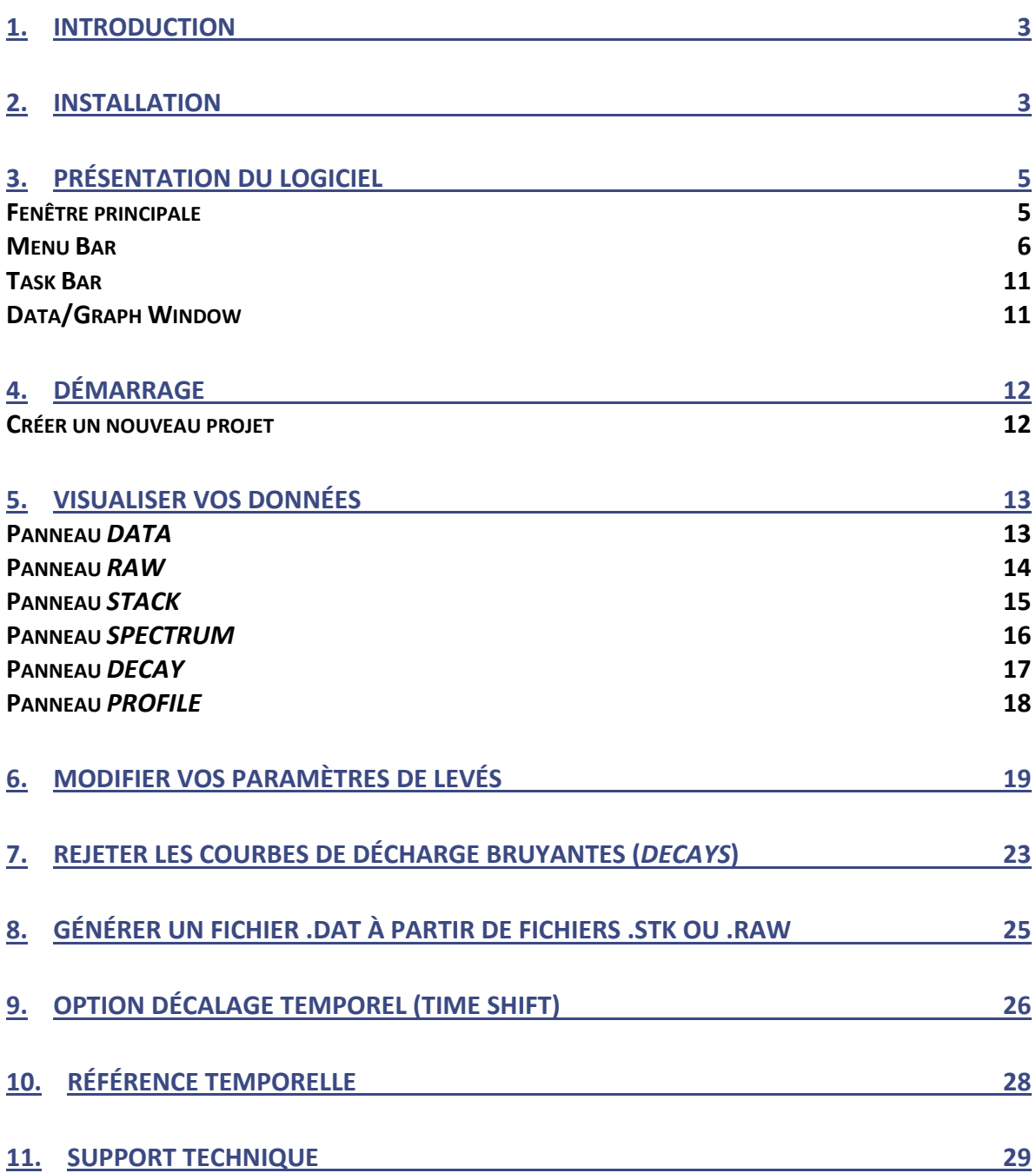

#### <span id="page-2-0"></span>**1. Introduction**

Le logiciel Post-traitement NordicEM24 développé par Instrumentation GDD vous permet de visualiser les données collectées soit brutes (raw data), les piles (stacks), les courbes de décharge (*Decays*), le profil, pour calculer une analyse spectrale des données empilées et de générer de nouveaux fichiers de sortie à partir des données brutes en utilisant différents paramètres de levés. Les fichiers d'origine peuvent être retraités avec de nouveaux paramètres tels que: courant du transmetteur (pour la normalisation du courant), algorithme d'empilement (*Stacking Algorithm*), Délai (*Delay*) (correction de l'erreur de temporisation), *Ramp* (temps de désactivation) et schéma de fenêtres. Vous pouvez également appliquer un facteur de conversion de capteur, inverser le signal d'une ou de plusieurs lectures ou éliminer les courbes de décharge bruyantes de la pile finale. Le fichier de données de sortie est compatible avec l'analyse de données tierces et de logiciel d'inversion. Des fonctions d'exportation personnalisées peuvent également être créées sur demande.

#### <span id="page-2-1"></span>**2. Installation**

Le logiciel Post-traitement NordicEM24 sera fourni avec l'achat du récepteur NordicEM24. Ce logiciel est compatible avec Windows XP, 7, 8 et 10. Lorsque vous installez le logiciel pour la première fois, vous obtenez une activation de licence de 30 jours. Afin d'obtenir votre licence complète, vous devrez envoyer une demande d'activation par Internet à Instrumentation GDD.

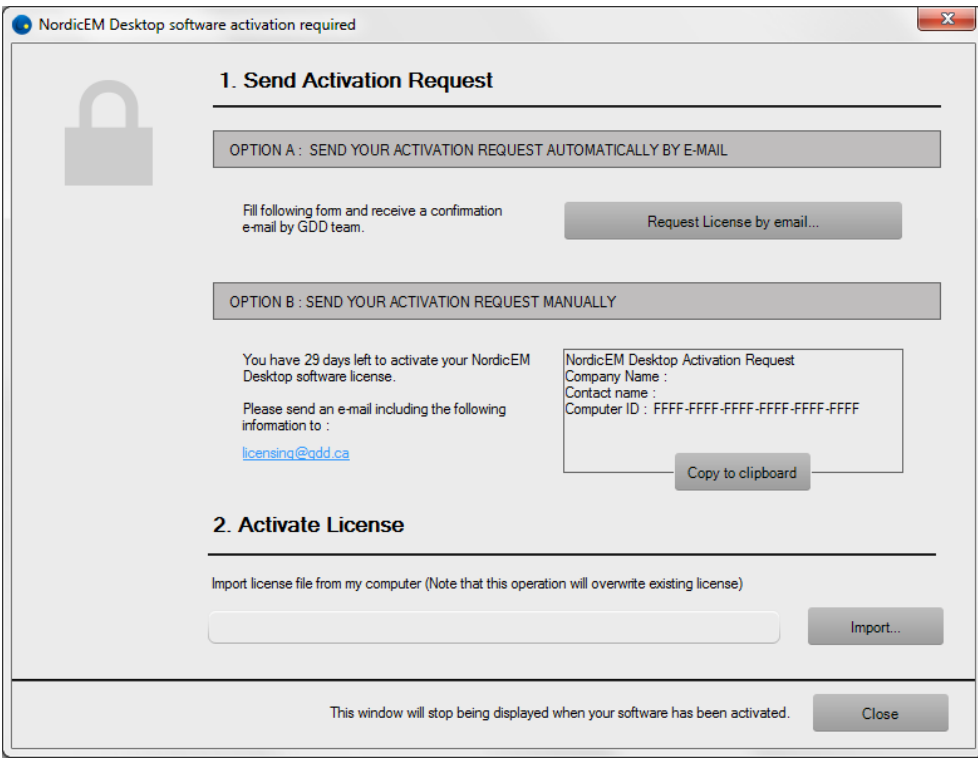

## <span id="page-4-0"></span>**3. Présentation du logiciel**

#### <span id="page-4-1"></span>**Fenêtre principale**

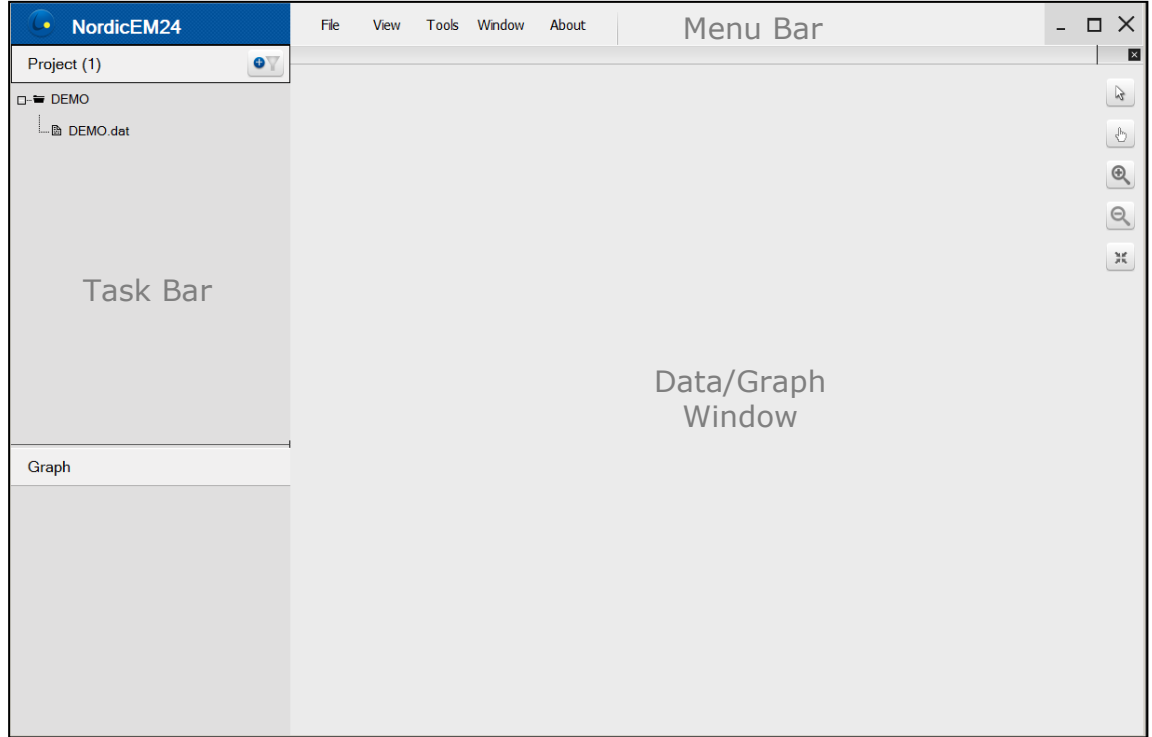

La fenêtre principale est divisée en trois sections :

- Menu Bar: File, View, Tools, Window et About
- Task Bar: Project et Graph
- Data/Graph Window

#### <span id="page-5-0"></span>**Menu Bar**

Utilisez la barre de menu pour accéder aux options et aux paramètres du logiciel.

**File menu:** Permet une commande de base telle que l'ouverture d'un projet ou d'un fichier, enregistrer, fermer.

Save: Enregistre les fichiers de projet et crée de nouveaux fichiers binaires de pile (*stack*) si nécessaire.

Export: Enregistre les données brutes (*raw*) ou empilées (*stack)* de la fenêtre active dans un fichier texte (ASCII). Utilisez cette option pour importer des données brutes ou empilées dans un logiciel de traitement de données (tiers). Vous devez ouvrir l'onglet correspondant pour sélectionner le fichier de données d'entrée à exporter. Notez que cette option n'est pas disponible pour les onglets *Data*, *Spectrum*, *Decay* et *Profile*.

Clean up project: Le fichier de projet stockera des informations sur les fichiers associés de données brutes et empilées. Si les informations sont obsolètes, utilisez cette fonction pour réanalyser le dossier du projet et nettoyer la bibliothèque de fichiers. Cela effacera également l'historique du fichier/projet récent.

Reset to Defaults: Les paramètres globaux seront effacés et réinitialisés à leurs paramètres d'installation par défaut.

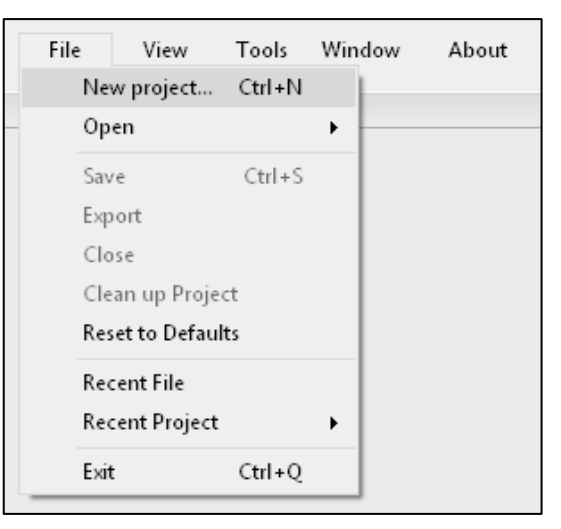

**View menu:** Pour ouvrir la boîte à outils graphique, utilisez l'option *View->Show*.

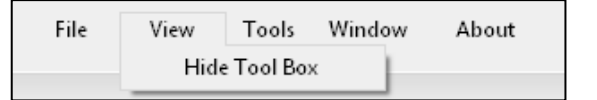

La boîte à outils apparaîtra en haut à droite de la fenêtre *Data/Graph* :

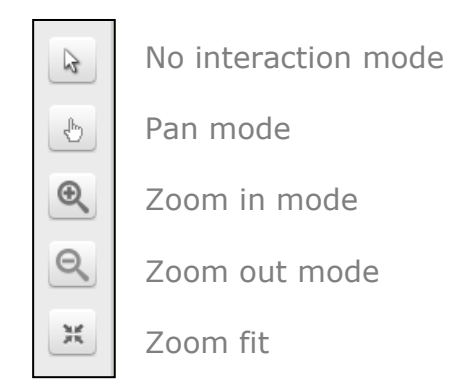

#### **Tools menu:**

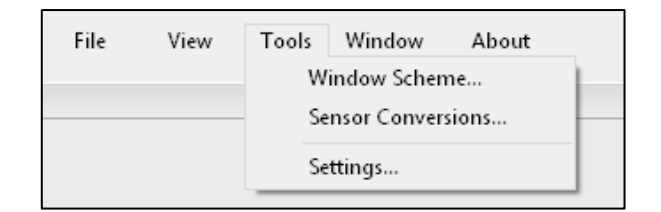

Window Scheme: Ouvrir l'éditeur *Window Scheme*. Cette fonctionnalité permet de changer la taille de la fenêtre (*Begin and End*), visualise les fenêtres résultantes sur un graphique et crée de nouveaux schémas.

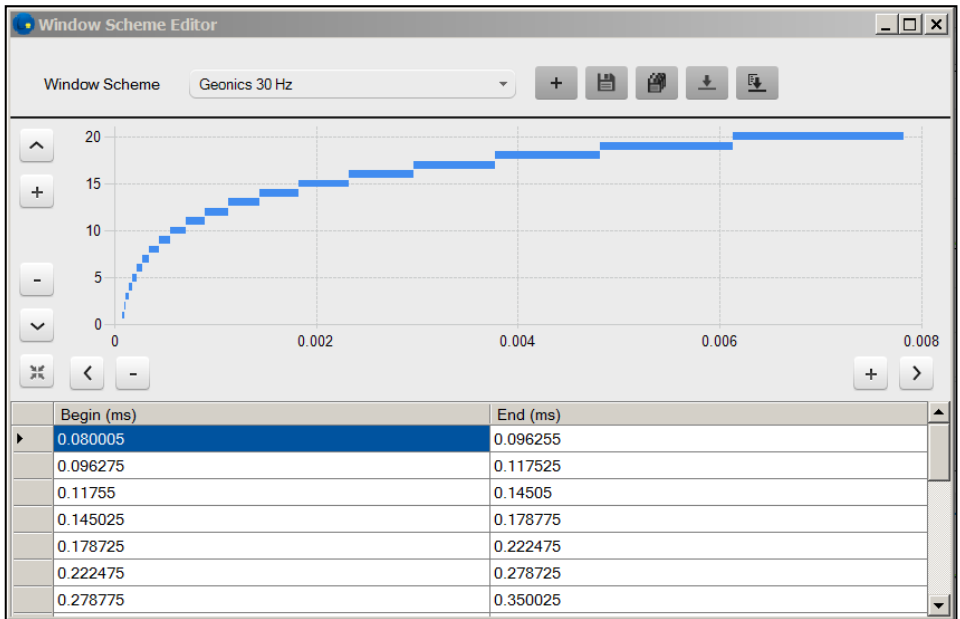

Pour créer un nouveau schéma de fenêtres, cliquez sur :

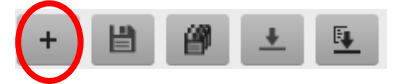

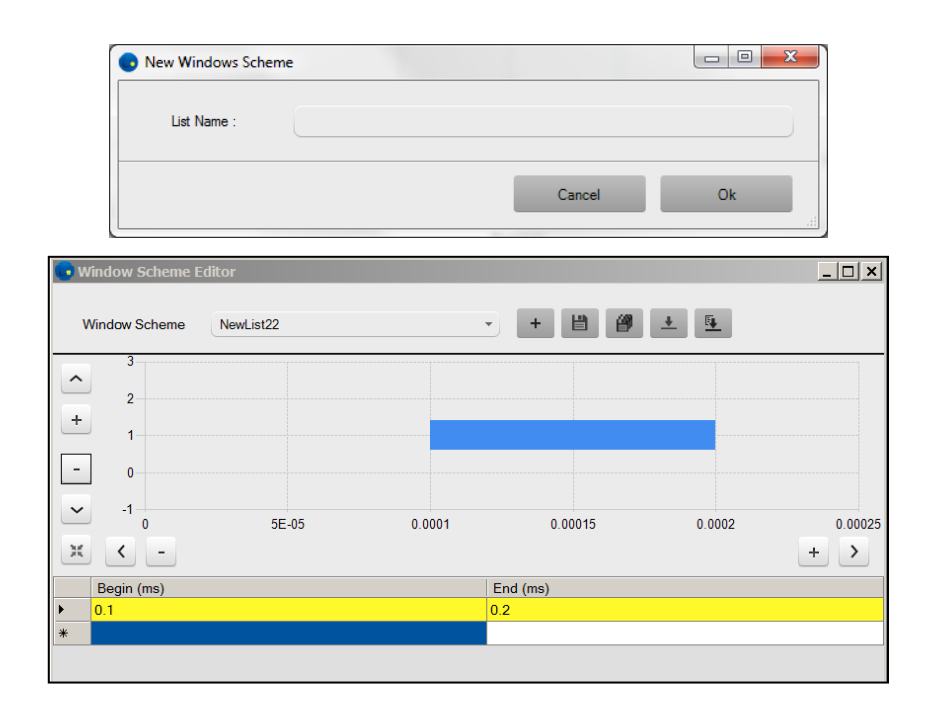

Notez que, par défaut, le schéma de fenêtres de Post-traitement NordicEM24 sera généré au format *xml*.

Vous pouvez également importer un schéma de fenêtres à partir d'un fichier \*.csv ou d'un fichier NordicEM24 \*.dat. Voici un exemple d'un fichier \*.csv avec fenêtre de début et de fin de temps "*beginning of time window, end of time window".*

```
0.087499,0.112498,
0.108627,0.139664,
0.134858,0.173389,
0.167423,0.215258,
0.207852,0.267238,
0.258042,0.331769,
0.320353,0.411883,
0.397710,0.511342,
0.493747,0.634818,
0.612975,0.788111,
0.760993,0.978419,
0.944753,1.214683,
1.172887,1.507998,
1.456110,1.872142,
ă.
```
Sensor Conversions: Ouvrir l'éditeur *Sensor Conversion Editor* pour afficher, modifier ou créer un nouveau modèle de conversion de capteur.

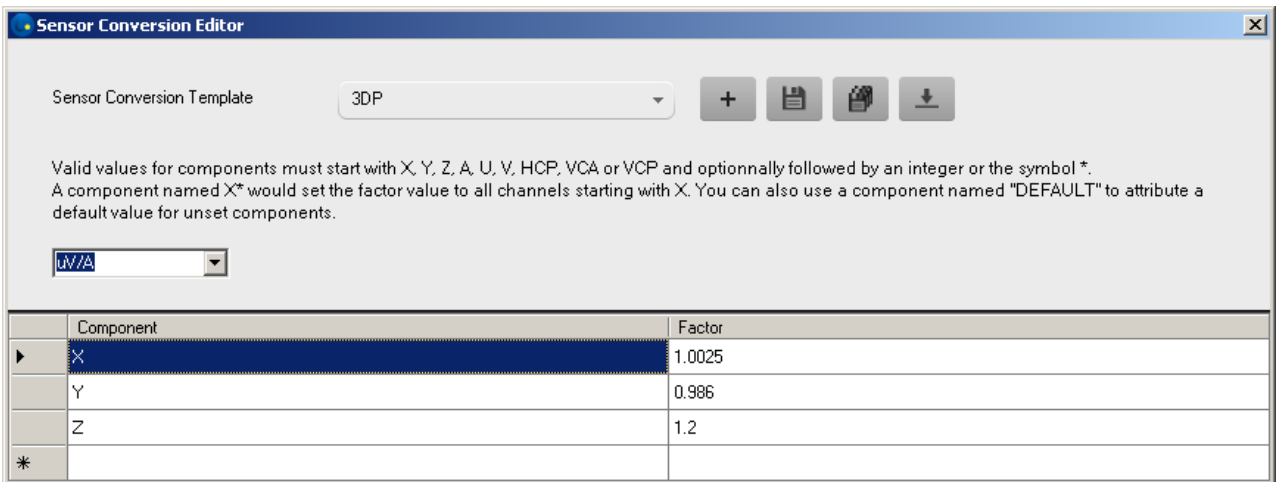

Settings: Définissez le format GPS et personnalisez les en-têtes de la fenêtre DATA. Changez le thème d'affichage (foncé ou clair).

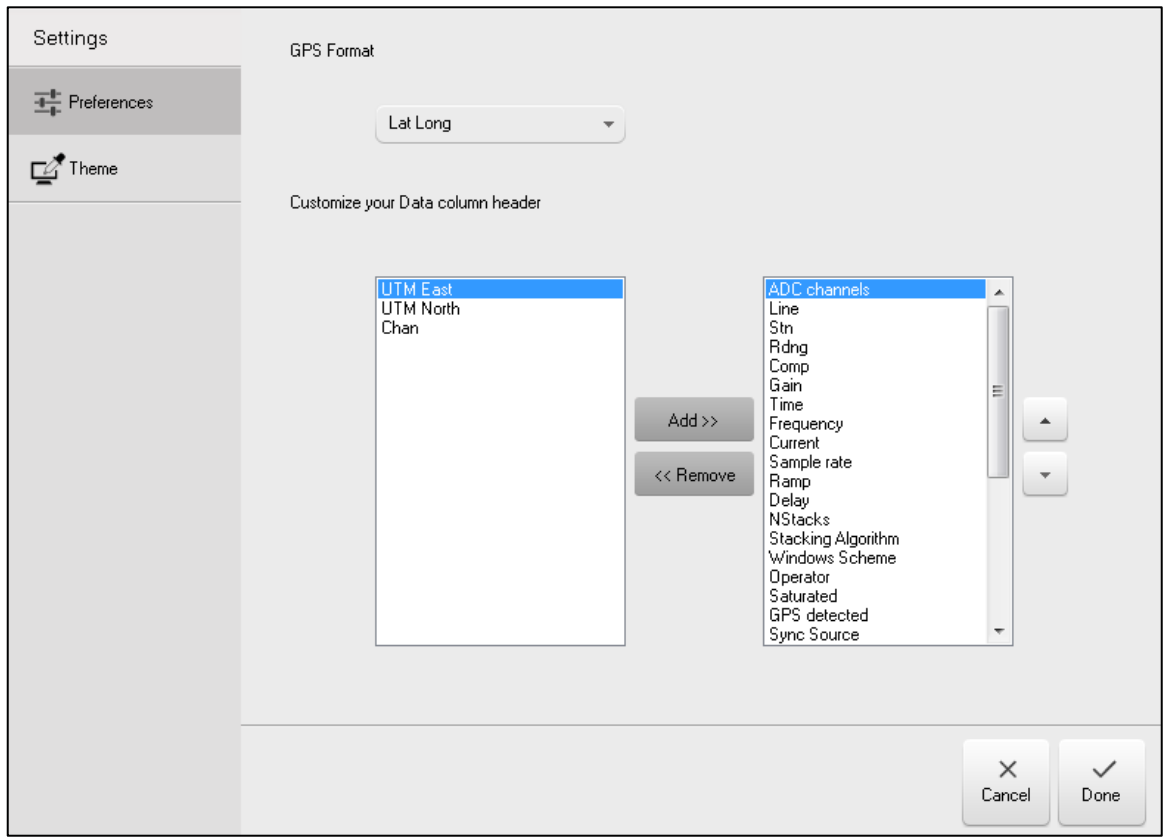

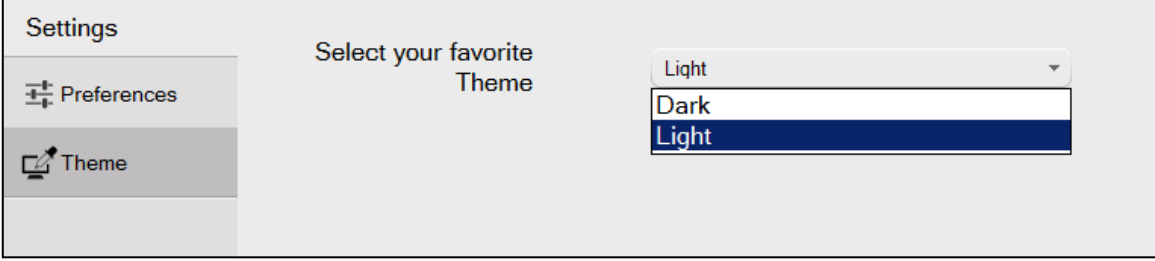

**Window menu:** Changez l'apparence des fenêtres graphiques ouvertes.

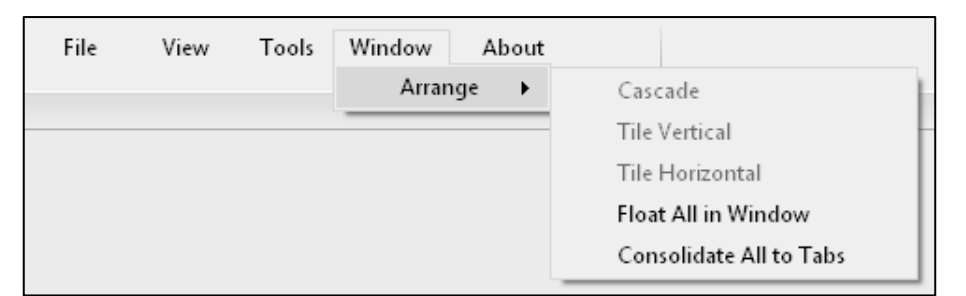

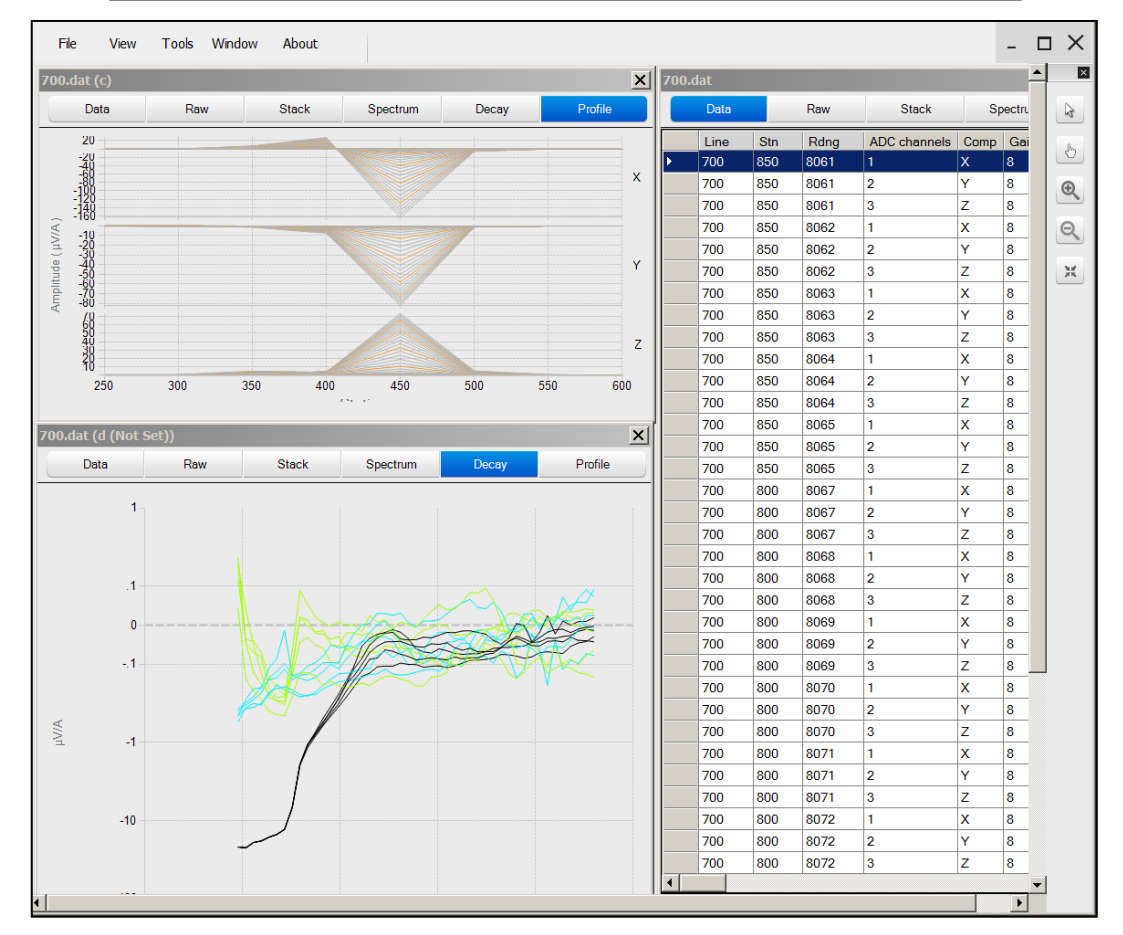

#### **About:** Affiche la version actuelle du logiciel.

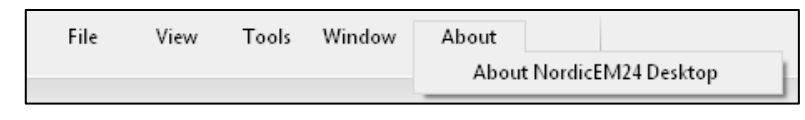

#### <span id="page-10-0"></span>**Task Bar**

La barre de tâches (*Task Bar*) fournit des informations sur le projet et les paramètres graphiques.

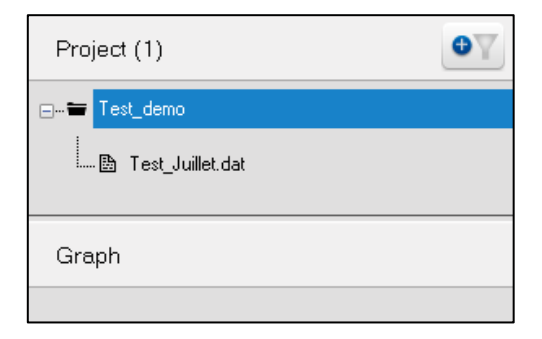

#### <span id="page-10-1"></span>**Data/Graph Window**

La fenêtre principale permet la visualisation des données et des graphiques.

#### <span id="page-11-0"></span>**4. Démarrage**

#### <span id="page-11-1"></span>**Créer un nouveau projet**

- Sauvegardez vos fichiers de données sur votre ordinateur.
- Démarrez le logiciel Post-traitement en cliquant sur l'icône<sup>1</sup>.
- Créez un projet en sélectionnant *File->New project*…

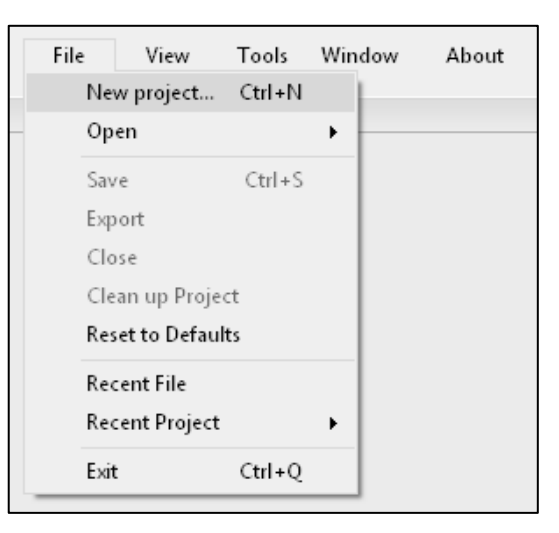

• Naviguez jusqu'au dossier contenant vos données (\*.dat, \*.stk, \*.raw) et ouvrir le fichier Data \*.dat. La fenêtre suivante apparaîtra, cliquez sur *Create*.

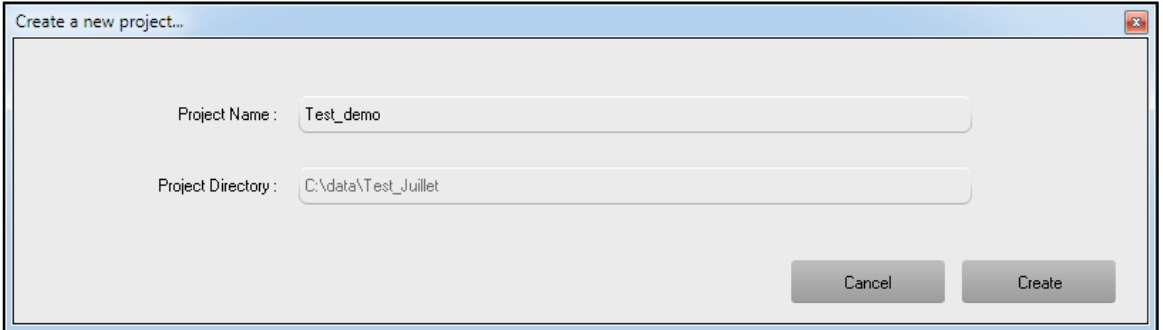

• Le nom du projet apparaîtra dans le fenêtre du projet.

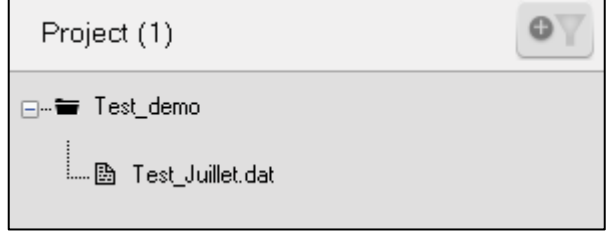

#### <span id="page-12-0"></span>**5. Visualiser vos données**

Double-cliquez sur le nom du fichier dans la barre des tâches du projet. Une barre de progression apparaîtra au bas de la fenêtre pendant que le logiciel numérise le dossier du projet pour y ajouter les fichiers de piles (*stack*) et les fichiers bruts associés (\*.stk, \*.raw).

Note: Les fichiers de données doivent être situés dans le même répertoire ou dans un maximum de cinq (5) sous-répertoires. Si les fichiers sont ajoutés ultérieurement, utilisez *Cleanup Project* pour reconstruire la bibliothèque.

#### <span id="page-12-1"></span>**Panneau** *DATA*

La fenêtre apparaîtra avec l'onglet DATA ouvert. Ce tableau est une simple représentation d'un fichier original \*.dat. Sélectionnez une lecture dans le tableau DATA laquelle sera affichée dans les fenêtres graphiques.

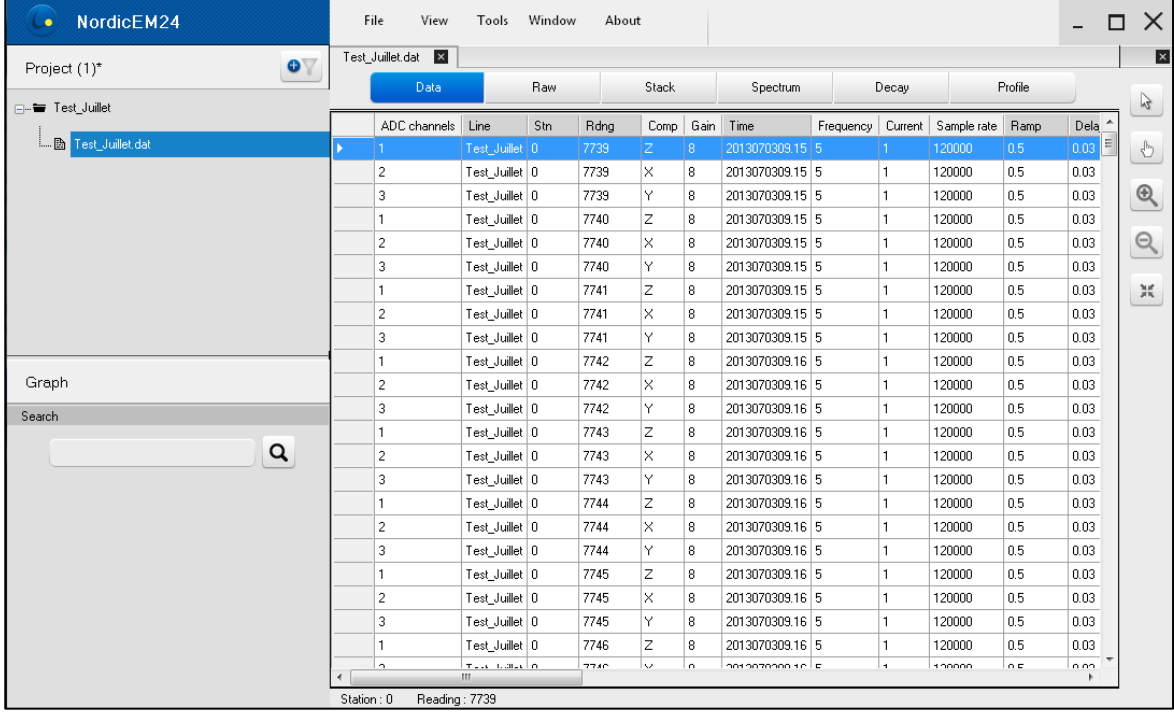

La barre de recherche (*Search*) vous permet de trouver rapidement les lectures par leur numéro ou leurs propriétés personnalisées.

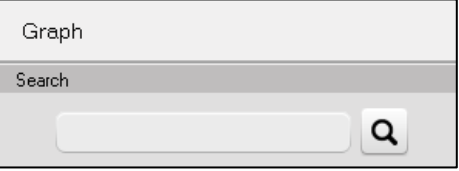

#### <span id="page-13-0"></span>**Panneau** *RAW*

Ouvrir l'onglet RAW pour visualiser les données brutes. Tous les points de données échantillonnés sont enregistrés dans le fichier brut (*raw*). Vous devez avoir sélectionné l'option *SAVE RAW DATA* dans le Récepteur NordicEM24, sinon elles n'ont pas été sauvegardées.

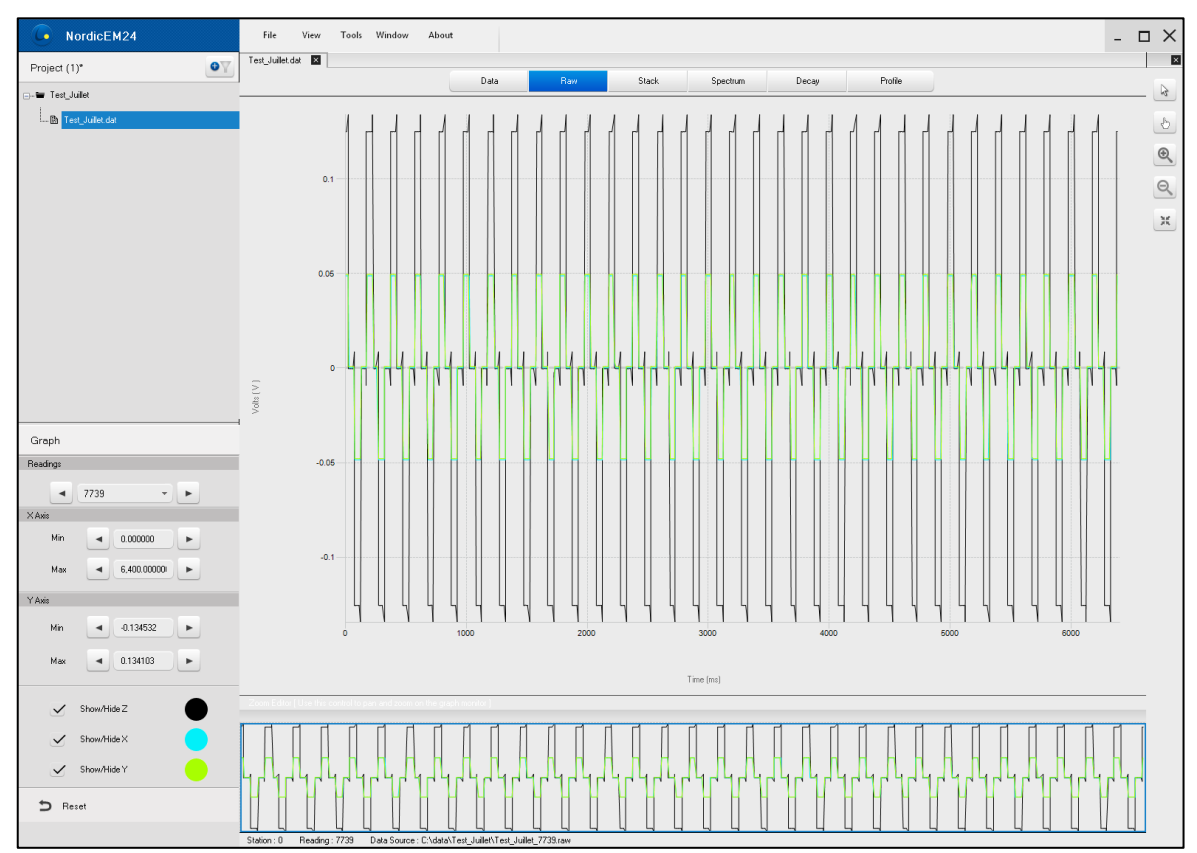

La fenêtre *Zoom Editor* au bas de la fenêtre graphique permet de faire un panoramique et un zoom sur le contenu de la fenêtre principale. Faites glisser les bords du rectangle bleu pour zoomer sur la zone sélectionnée du signal. Vous pouvez également utiliser l'outil ZOOM situé dans le coin droit.

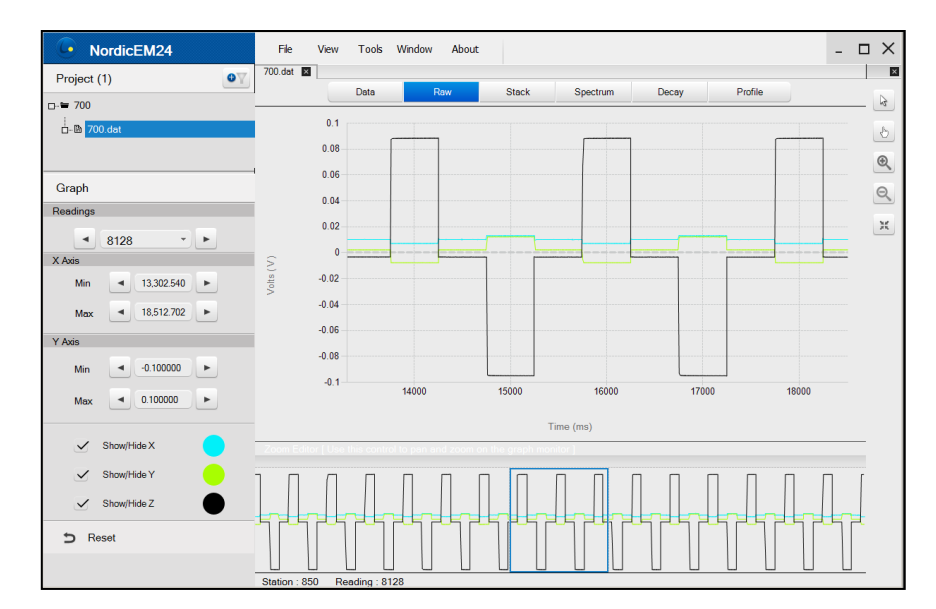

Utilisez la barre *graph task* à gauche de l'écran pour naviguer dans les lectures, définir les limites des axes, afficher ou masquer un composant ou rétablir les paramètres par défaut.

#### <span id="page-14-0"></span>**Panneau** *STACK*

Cliquez sur l'onglet STACK pour afficher les données empilées (*stacked*).

Outre les fonctions standards, la barre de tâches comprend une fonction "*Zoom on Ramp*" pour zoomer rapidement sur la rampe d'arrêt (*turn off ramp*) lorsque les données de la pile sont affichées.

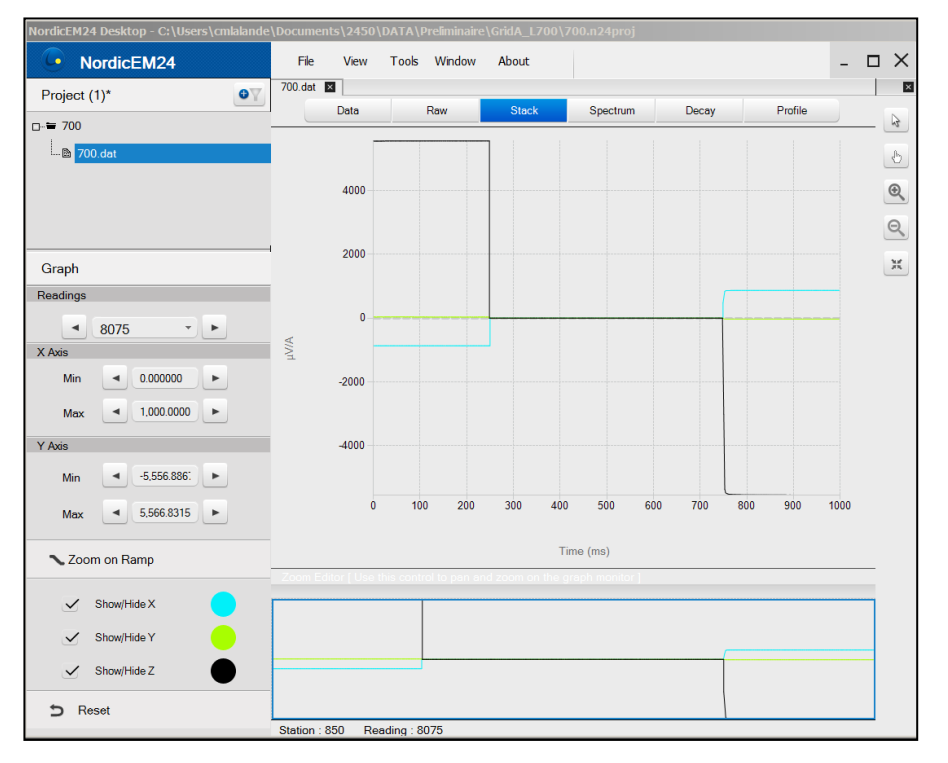

La fenêtre *Zoom Editor* au bas de la fenêtre graphique permet de faire un panoramique et un zoom sur le contenu de la fenêtre principale. Faites glisser les bords du rectangle bleu pour zoomer sur la zone sélectionnée du signal. Vous pouvez également utiliser l'outil ZOOM situé dans le coin droit.

Utilisez la barre *graph task* à gauche de l'écran pour naviguer dans les lectures, définir les limites des axes, afficher ou masquer un composant ou rétablir les paramètres par défaut.

#### <span id="page-15-0"></span>**Panneau** *SPECTRUM*

Ouvrez l'onglet SPECTRUM pour analyser le contenu fréquentiel d'un fichier de piles. Comme il n'est pas pertinent d'analyser le signal lorsque le transmetteur est en marche, seule la partie de temps d'arrêt (*off time*) des données empilées est traitée. Le *Zoom Editor* est remplacé par un visualiseur de piles avec deux curseurs (en rouge) permettant de spécifier l'intervalle d'analyse spectrale. Afin d'obtenir de meilleurs résultats, vous devez déplacer les curseurs vers la partie centrale du temps d'arrêt (off time) jusqu'à ce que la rampe de désactivation (*turn off ramp*) et les pointes (*turn on spikes*) soient rejetées.

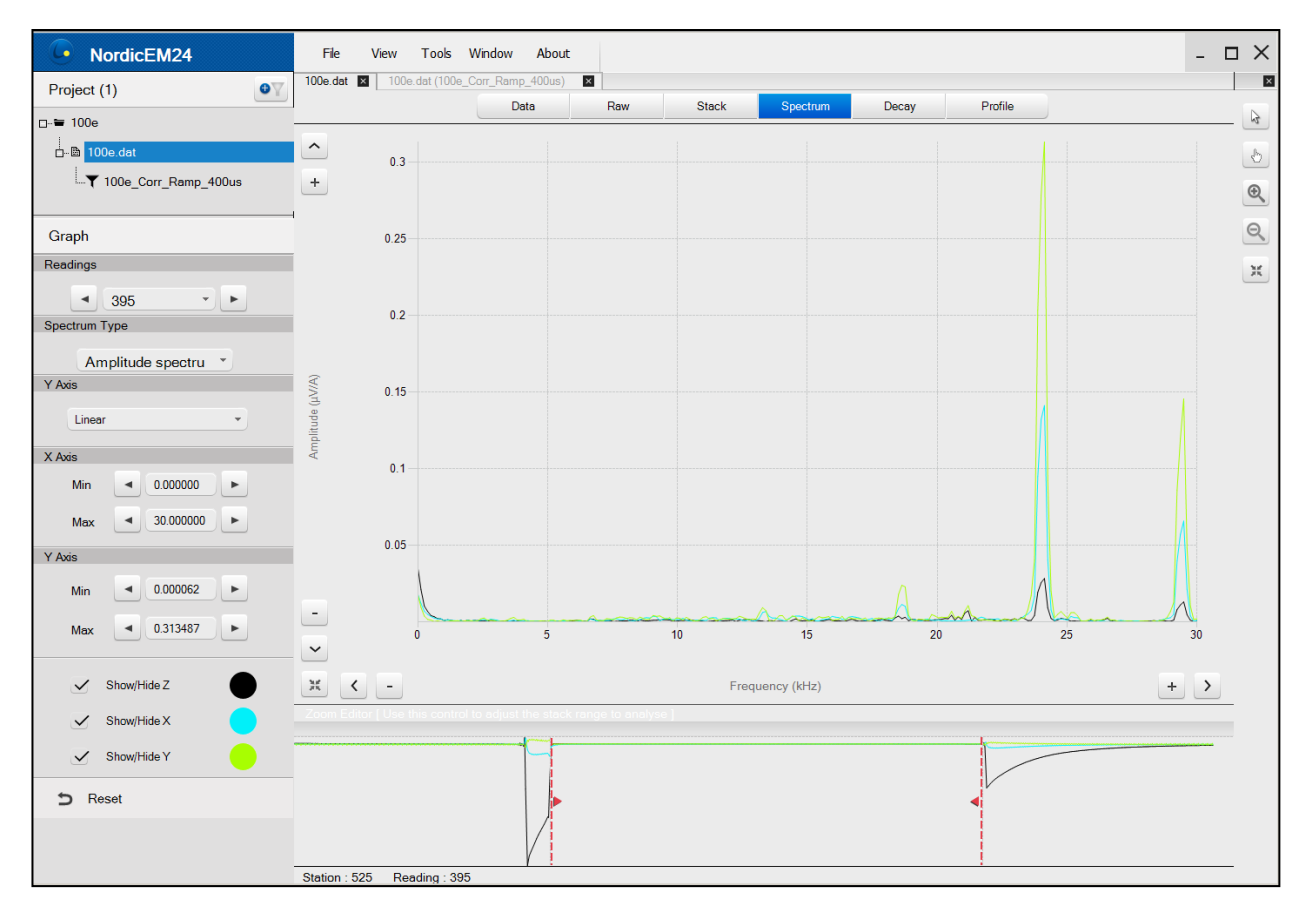

Utilisez la barre **graph task** pour appliquer une échelle linéaire ou logarithmique à l'axe vertical et choisir un spectre spécifique entre le spectre d'amplitude, le spectre de puissance et la densité du spectre de puissance.

Les boutons Zoom sont ajoutés au graphique pour permettre la mise à l'échelle des axes X et Y :

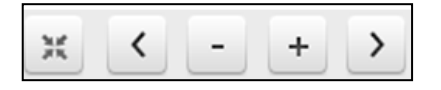

#### <span id="page-16-0"></span>**Panneau** *DECAY*

Ouvrez l'onglet DECAY pour afficher les données fenêtrées. Afin de tracer les deux valeurs positive et négative sur le même graphique, une transition linéaire est créée autour de zéro lorsque l'échelle logarithmique est sélectionnée. Utilisez la barre **graph task** pour changer les échelles d'axes, sélectionnez le seuil de transition logarithmique et sélectionnez les canaux à afficher.

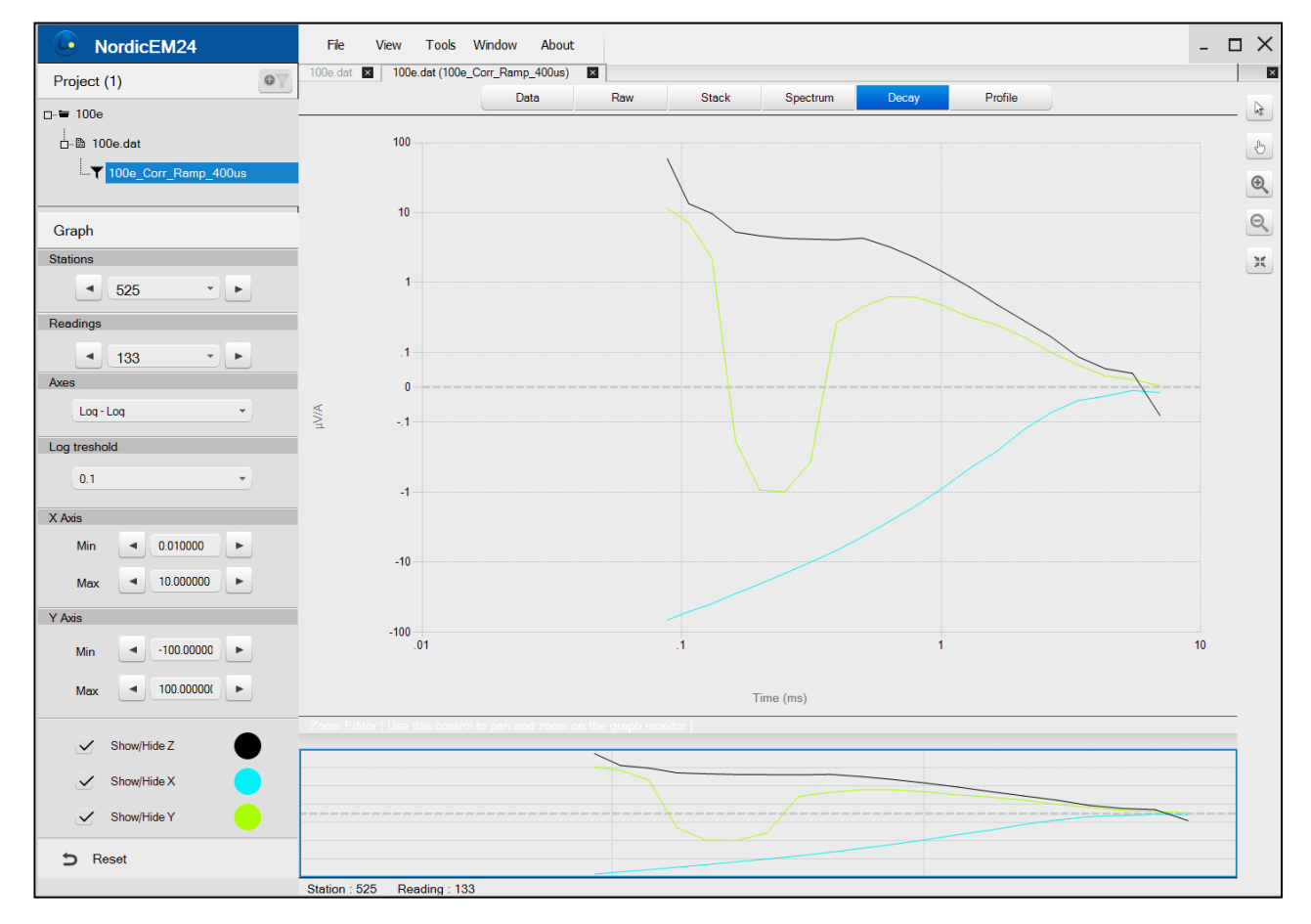

#### <span id="page-17-0"></span>**Panneau** *PROFILE*

Si le fichier d'entrées .dat contient des lectures créées avec différents schémas de fenêtres, la barre **graph task** inclura un paramètre qui vous permet de choisir de tracer le profil uniquement avec la lecture associée avec un schéma spécifique ou de les tracer sur le même graphique. Vous pouvez également modifier l'échelle de l'axe vertical, définir le seuil de transition logarithmique, modifier la plage de la station sur l'axe X et la plage de la fenêtre et sélectionner les canaux à afficher.

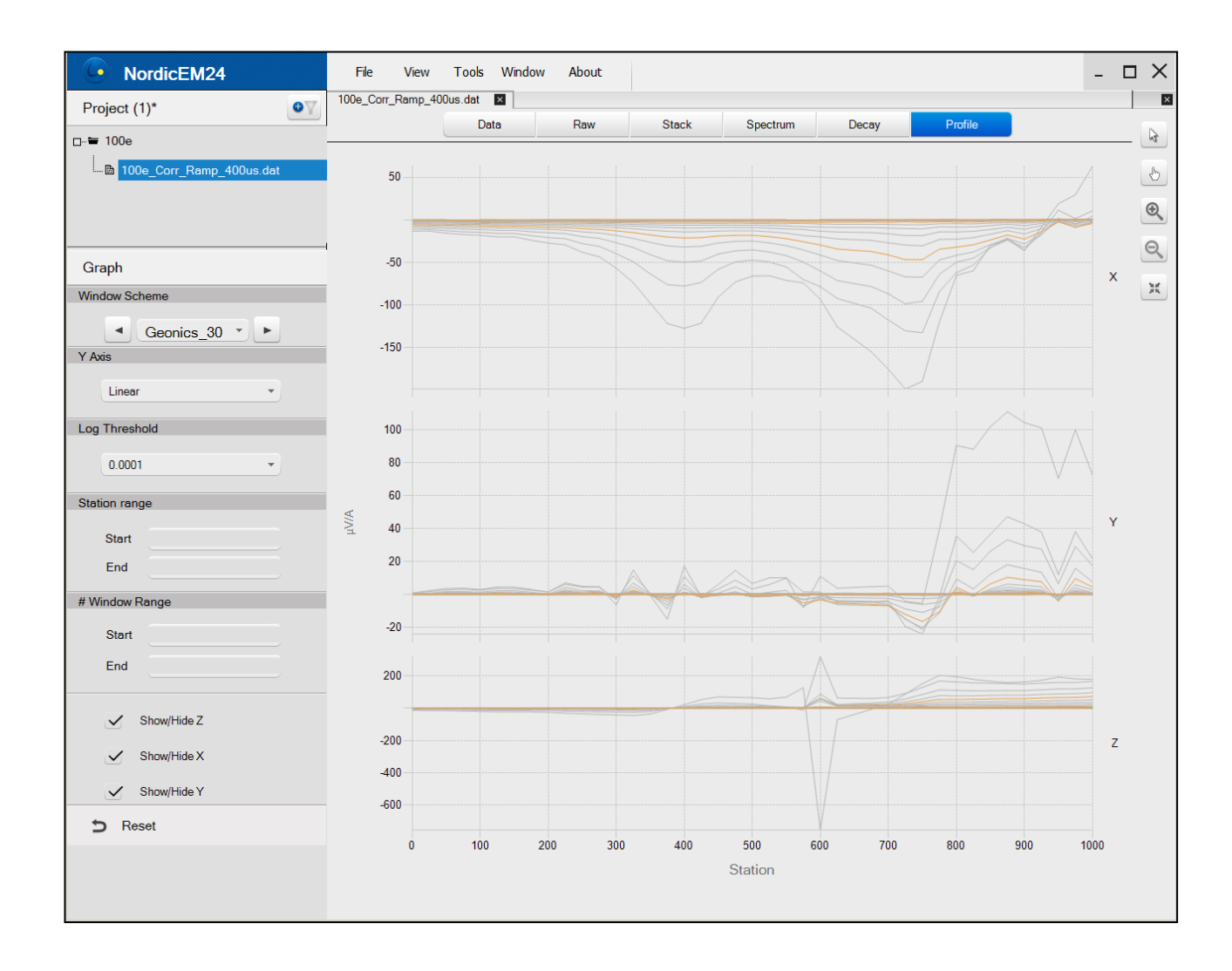

#### <span id="page-18-0"></span>**6. Modifier vos paramètres de levés**

Pour retraiter vos données, cliquez sur l'icône *Add Filter* **ou faites un clic droit sur** le fichier .dat de la barre de tâches et choisissez *add new filter*. Le *Filter Editor* apparaîtra.

La partie supérieure de la fenêtre contient les contrôles de paramètres tandis que la partie inférieure rappelle les informations de lectures actuelles.

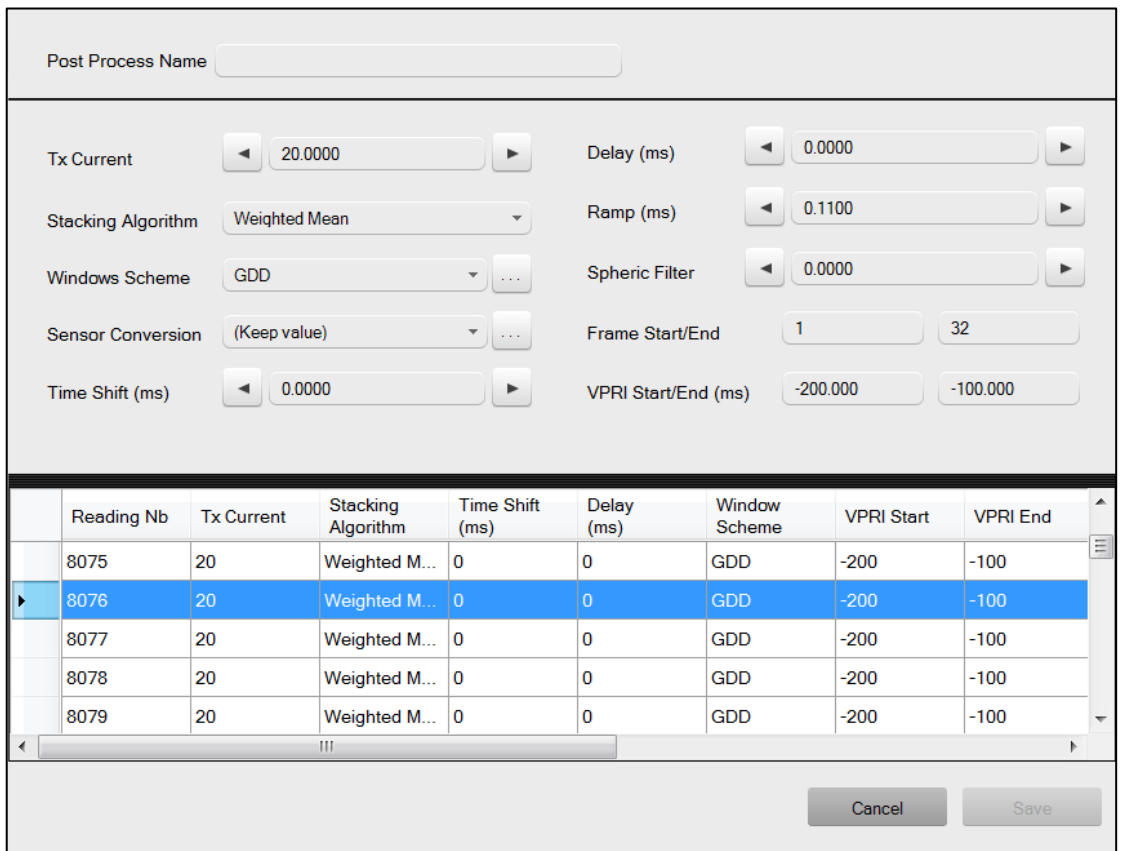

Pour modifier un paramètre, vous devez sélectionner une ou plusieurs lectures. Pour ce faire, vous pouvez cliquer directement dans la cellule correspondante pour la mettre en surbrillance :

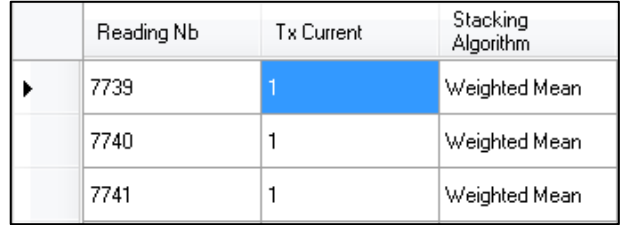

Instrumentation GDD 2023-07-17 Page 19

Vous pouvez aussi sélectionner toute la ligne si vous souhaitez changer plus d'un paramètre en cliquant dans la marge de gauche ou sélectionner multiples cellules pour changer rapidement plusieurs paramètres pour une plage de lectures. En cliquant sur le coin supérieur gauche, toutes les cellules sont en surbrillance.

Vous pouvez maintenant entrer une nouvelle valeur dans la zone supérieure.

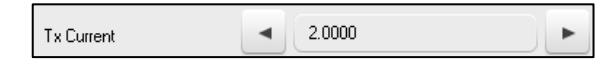

Si certains fichiers de données sont manquants, une icône rouge  $\bullet$  s'affichera dans la marge gauche de l'éditeur de filtre. Placez votre souris dessus pour obtenir des détails. Si seul le fichier de piles (*stack*) est manquant, un nouveau sera créé avec le fichier brute (raw) et tous les paramètres peuvent être modifiés. Cependant, si le fichier brut est manquant, l'algorithme d'empilement (*stacking*), le décalage temporel (*time shift*) et l'intervalle d'empilement (*stacking interval*) ne peuvent pas être modifiés. Si les deux fichiers sont manquants, aucun post-traitement n'est possible. Dans ce cas, la ligne sera en gris. Si les fichiers de données sont ajoutés ultérieurement, utilisez *Cleanup Project* pour reconstruire la bibliothèque et réactiver le post-traitement de cette lecture.

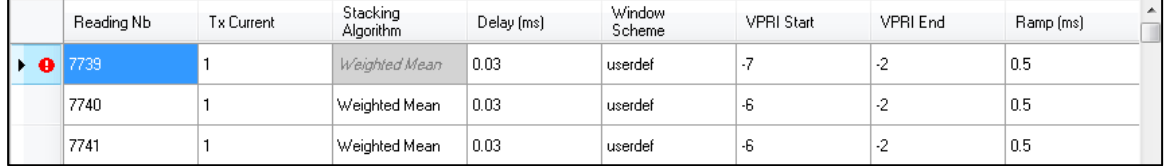

Si vous souhaitez annuler une modification, vous pouvez toujours revenir à la valeur d'origine. Utilisez le clic droit de la souris pour avoir accès à cette option.

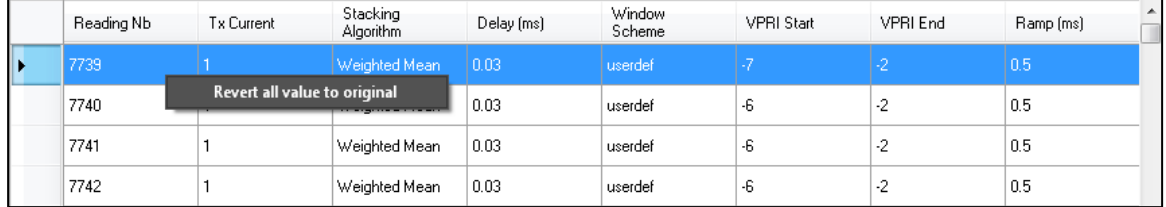

Pour enregistrer votre filtre, donnez-lui un nom et cliquez sur le bouton *Save*.

Un nouveau fichier de données apparaîtra dans la barre de tâches du projet. Vous pouvez double-cliquer sur le nom du fichier pour visualiser les données traitées.

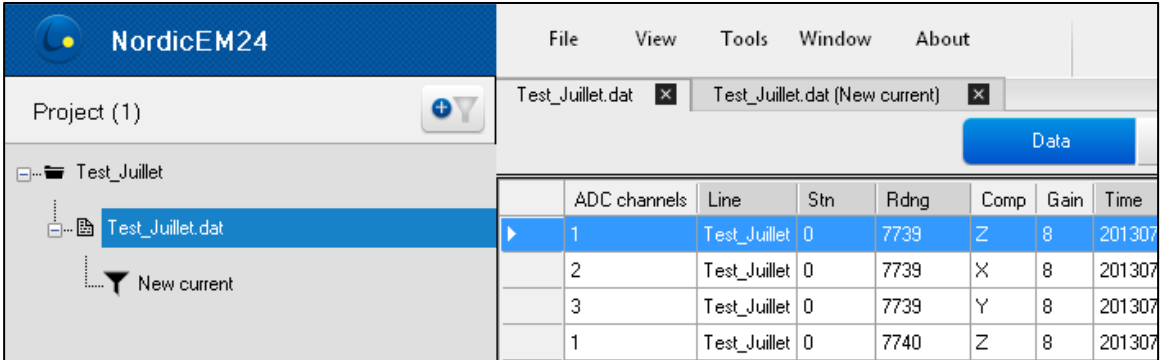

Une fois le nouveau fichier filtré créé, vous pouvez naviguer dans les panneaux DATA, STACK, SPECTRUM, DECAY et PROFILE pour visualiser les résultats.

Il sera alors possible de ré-empiler une ou plusieurs lectures à partir des données brutes (*RAW*) en sélectionnant manuellement une série de demi-cycles avec les flèches orange de la fenêtre RAW. De nouveaux fichiers \*.stk seront créés en conséquence directement dans votre travail (les fichiers originaux resteront intacts). De plus, le fichier filtré \*.dat sera mis à jour.

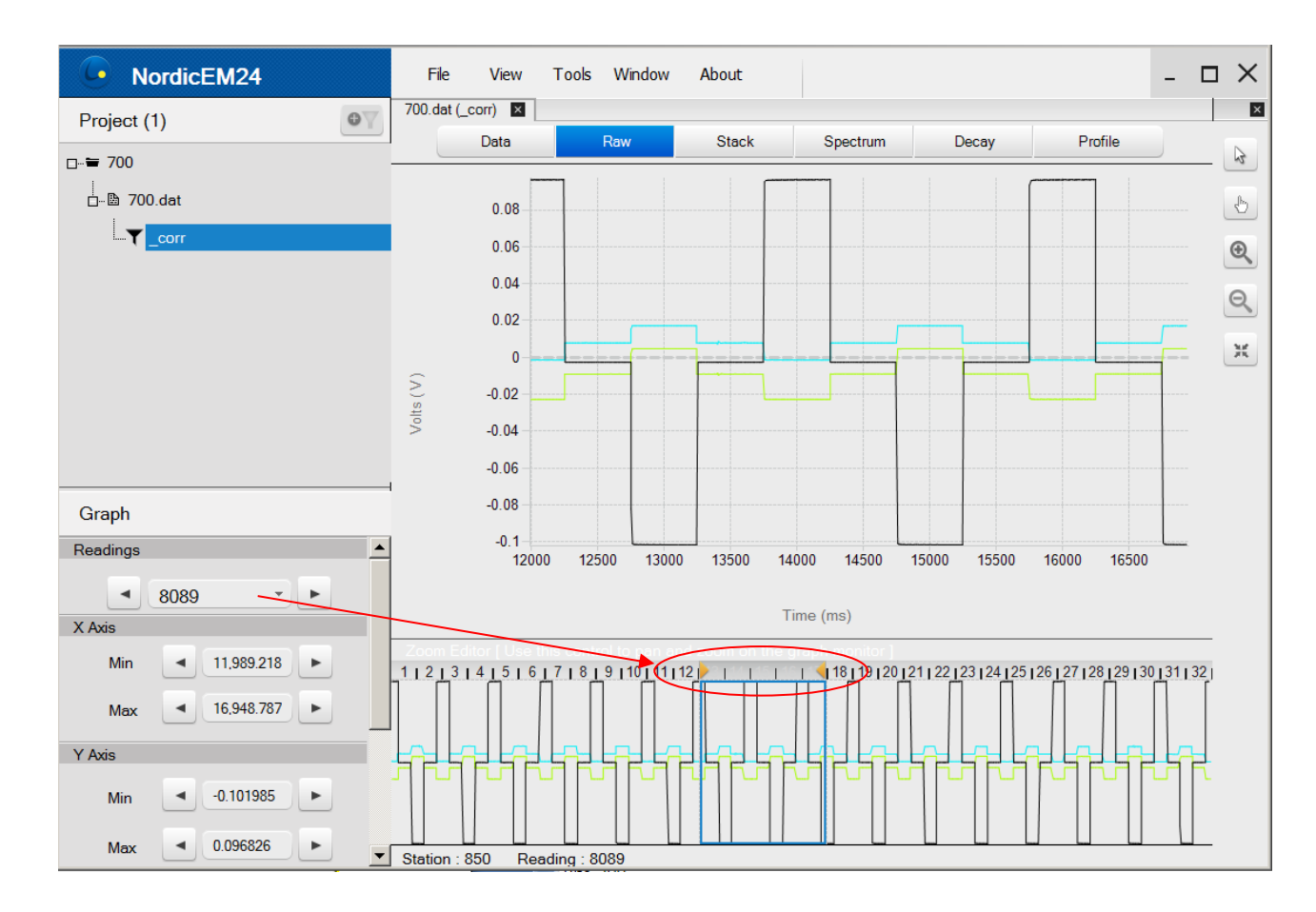

Il est également possible d'ajuster graphiquement les valeurs *Delay* et *Ramp* de lectures spécifiques directement à partir du panneau STACK. Pour ce faire, faites glisser la ligne pointillée verte (*Delay*) et la ligne rouge (*Ramp*) avec votre souris sur la position temporelle souhaitée.

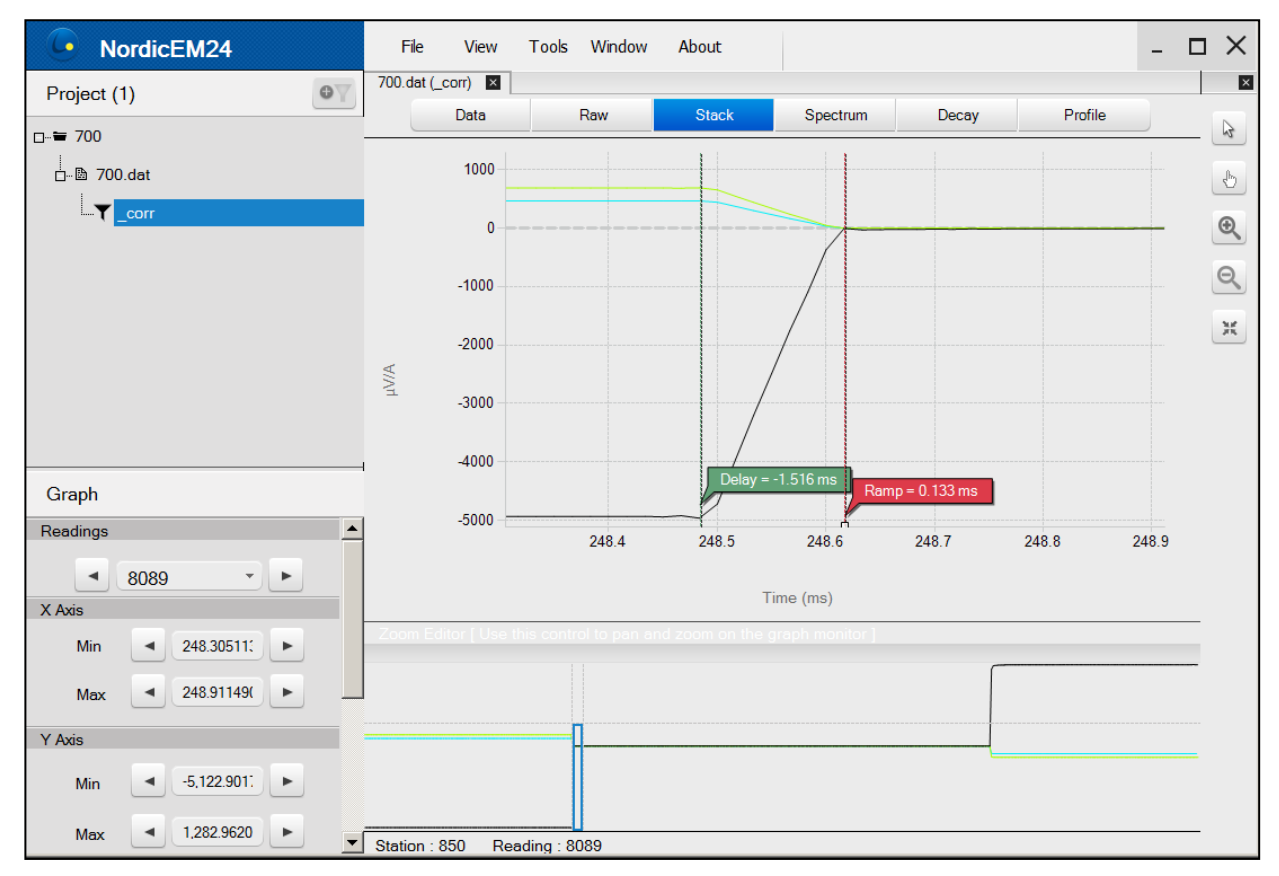

Vous pouvez toujours modifier les paramètres d'un fichier de filtre en cliquant dessus avec le bouton droit de la souris dans la barre de tâches. Sélectionnez "*Properties*" et l'éditeur de filtre s'ouvrira.

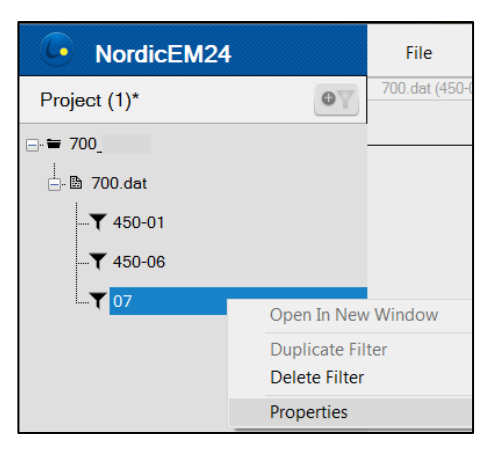

Si vous supprimez un filtre, les fichiers .dat et .stk correspondants seront automatiquement supprimés de votre répertoire de travail.

#### <span id="page-22-0"></span>**7. Rejeter les courbes de décharge bruyantes (***Decays***)**

Le logiciel Post-traitement *NordicEM24 Desktop* permet de supprimer les lectures bruyantes d'un ensemble de données. Pour chaque courbe rejetée, la ligne de données correspondante dans le fichier .dat sera effacée dans le nouveau fichier "*\_reduced.dat*" créé par le logiciel. Les fichiers .dat, .stk et .raw d'origine resteront inchangés.

Pour procéder, cliquez sur l'icône *Add Filter* **ou faites un clic droit sur le fichier** .dat de la barre des tâches et choisissez *add new filter*. L'éditeur de filtre apparaîtra.

Dans le cas du rejet des courbes de décharge bruyantes, tous ce qui est nécessaire est de sélectionner les lectures que vous souhaitez nettoyer et renommer votre nouveau fichier Post-traitement. Notez que vous pouvez toujours modifier si nécessaire les paramètres du levé (reportez-vous à la section 6).

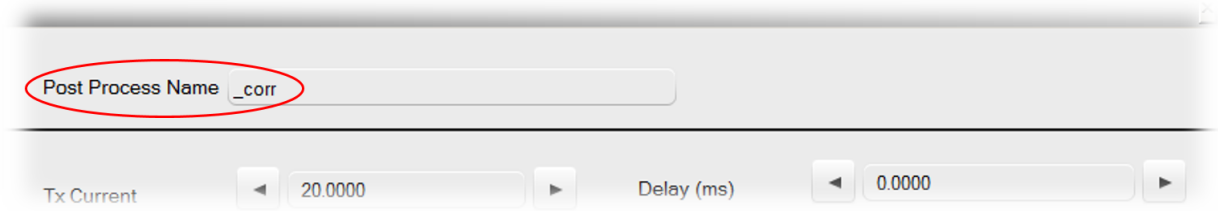

Pour enregistrer votre filtre, donnez-lui un nom et cliquez sur le bouton *Save*.

Un nouveau fichier de données apparaîtra dans la barre des tâches du projet. Vous pouvez double-cliquer sur le nom du fichier pour visualiser les données traitées.

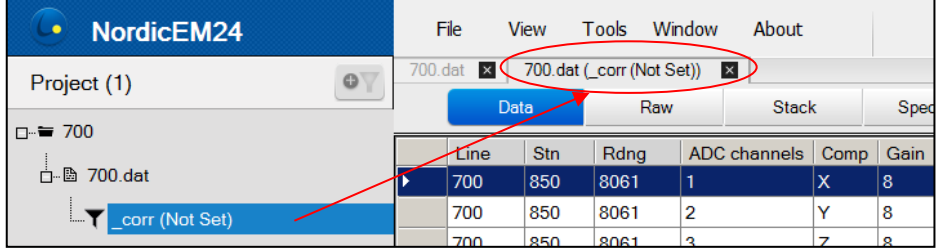

Vous pouvez désormais supprimer les lectures bruyantes, composant par composant, en cliquant directement sur le panneau DECAY à l'aide du bouton gauche de la souris. La courbe de décharge sélectionnée devient pointillée. Vous pouvez les désélectionner en cliquant à nouveau.

Nous vous recommandons d'utiliser l'option ''*All*'' pour visualiser chaque courbe d'une station spécifique et de valider les courbes qui sont erratiques. Notez que le panneau PROFILE sera mis à jour simultanément lorsque vous rejetez des lectures.

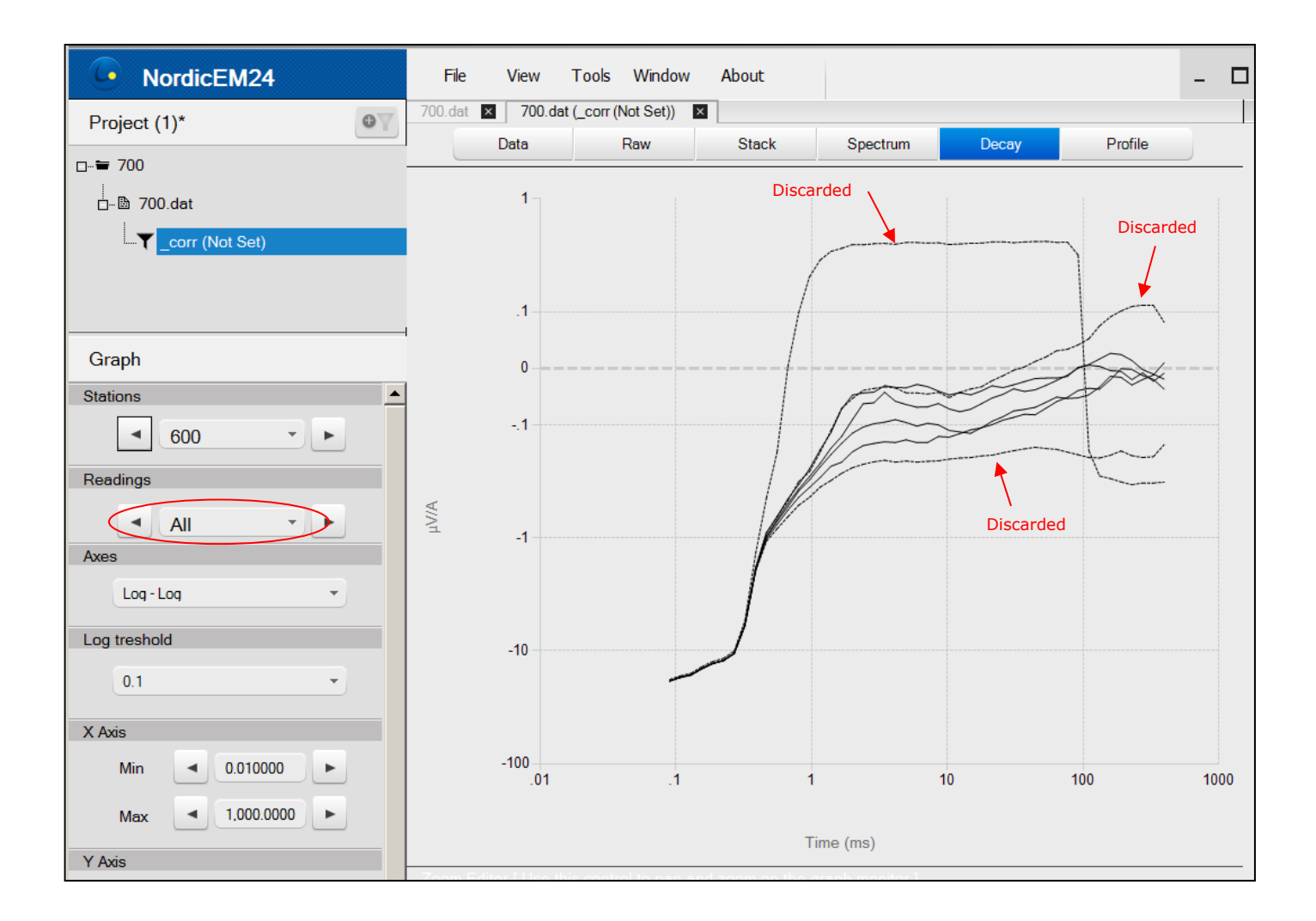

L'astérisque \* à côté du nom de votre projet, par exemple Project (1), en haut à gauche de votre écran indique que votre fichier .dat nettoyé n'a pas encore été enregistré. Afin d'enregistrer le fichier .dat nettoyé, vous devez aller dans ''*File menu*'' et sélectionnez ''*Save*''. Cela peut prendre un certain temps et une barre de progression apparaîtra sur votre écran. Votre nouveau fichier sera étiqueté "*\_reduced.dat*".

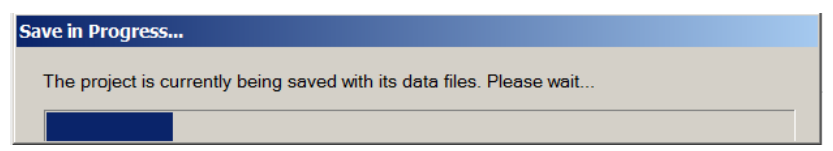

Notez que votre fichier Post-traitement \*.dat contiendra l'ensemble des données et vous permettra de visualiser, via le logiciel NordicEM24 Desktop, lesquelles courbes ont été conservées et celles qui ont été retirées.

#### <span id="page-24-0"></span>**8. Générer un fichier .dat à partir de fichiers .stk ou .raw**

Le logiciel Post-traitement *NordicEM24 Desktop* permet de regénérer un fichier DAT manquant à partir d'une collection de fichiers binaires STK ou RAW.

- 1. Copiez les fichiers binaires \*.raw et \*.stk à partir de votre récepteur NordicEM24 à votre ordinateur.
- 2. Ouvrir le logiciel GDD EM Post-traitement et créez un nouveau projet. Vous devrez peut-être fermer le projet en cours avant.
- 3. Dans le fichier de dialogue ouvert, changez le type de fichier cible par les fichiers de données "STK ou RAW (\*.stk, \*.raw)"
- 4. Naviguez jusqu'à l'emplacement où vos fichiers binaires sont enregistrés et sélectionnez-les tous pour les inclure dans le projet.
- 5. Entrez le nom du projet. Le nouveau fichier DAT sera nommé après le nom du projet.
- 6. Comme le fichier DAT d'origine est manquant, certains paramètres du levé associés ne peuvent pas être récupérés. Vous devez ensuite définir manuellement le schéma de fenêtres et celui de la tension primaire *Start and End time (VPRI Start/End)*. Les champs requis seront surlignés dans une boîte de dialogue *Filter Editor*.
- 7. Pour définir correctement les paramètres manquants, sélectionnez tout en cliquant dans le coin supérieur de la feuille de calcul. Dans la partie supérieure de l'éditeur, vous pouvez maintenant définir les paramètres globalement.

**8.** Lorsque vous aurez cliqué sur le bouton SAVE, le fichier DAT sera créé dans le même répertoire que les fichiers binaires.

#### <span id="page-25-0"></span>**9. Option décalage temporel (Time Shift)**

L'option de filtre *Time Shift* du logiciel post-traitement NordicEM24 Desktop permet de modifier la façon dont le STACK est organisé en fonction du temps. Cette option sera utile pour extraire les courbes de décharge fenêtrées de la portion *On-time* des données d'onde complète (*full wave*). Par défaut, le STACK est organisé comme suit avec la seconde moitié du *On-time (+),* le temps d'arrêt complet (*full off-time*), puis la première portion du temps d'exécution suivant *On-time (-)*. Le paramètre *Time Shift* déplacera plus loin l'heure de démarrage du STACK (c'est-à-dire plus tard). Les valeurs valides doivent se situer entre 0 et 1/(*Base frequency* x 2).

L'image suivante présente l'exemple d'un levé *B-Field* utilisant une base de fréquence de 0,5Hz (durée de 500ms *off-time*).

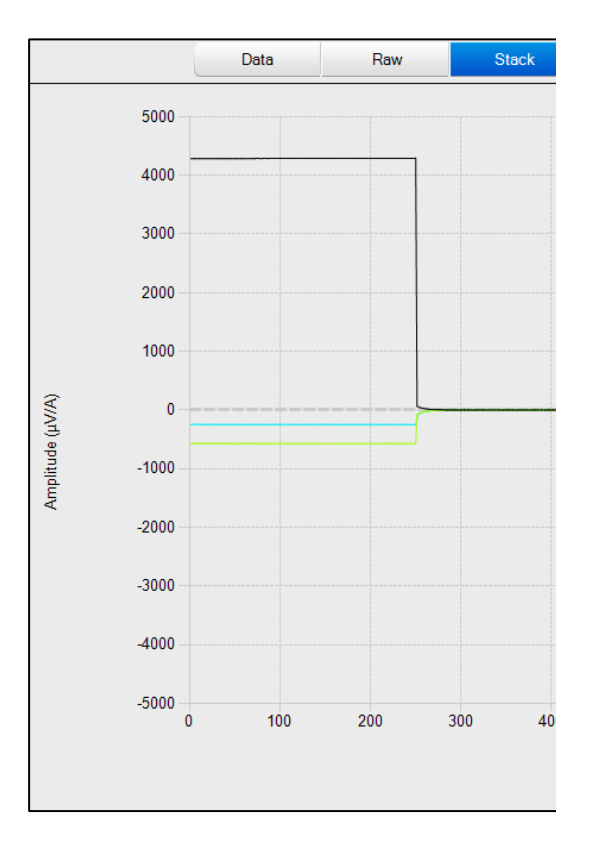

Par exemple, en appliquant un *Time Shift* de 750ms à cet ensemble de données, le point de départ STACK sera poussé à 750ms plus tard. Le panneau RAW des fichiers filtres correspondants affichera l'emplacement de la nouvelle heure de début STACK.

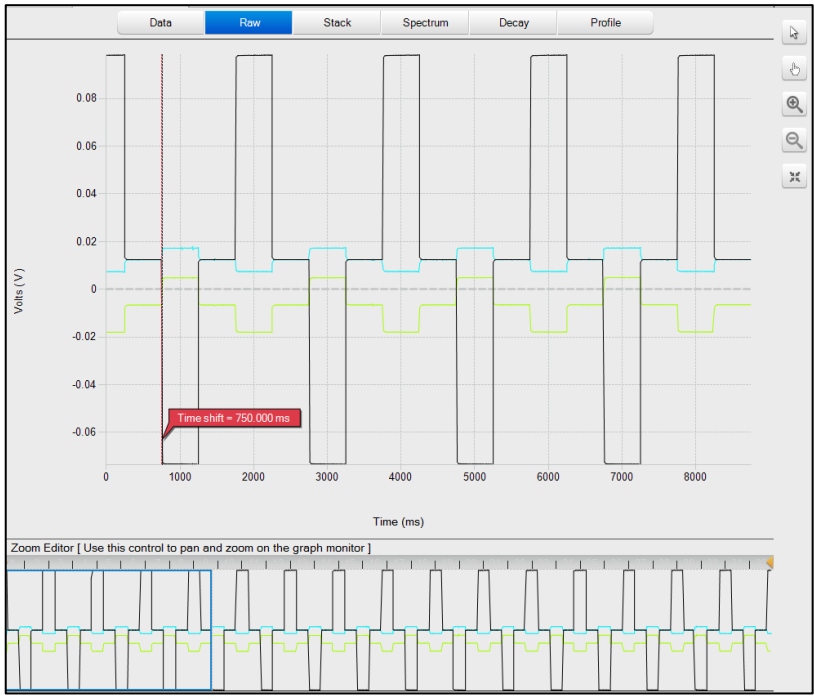

Les données filtrées seront par conséquent organisées comme suit, avec un temps complet *on-time (-)* suivi d'une période complète *off-time*:

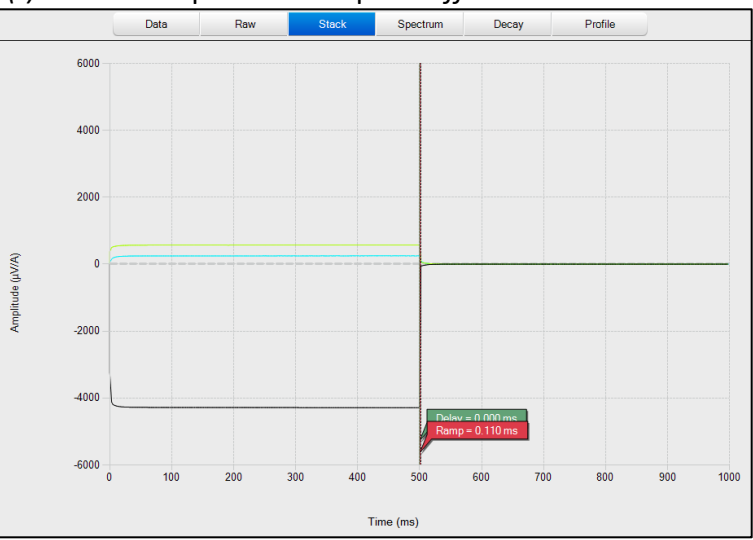

Ce nouveau STACK permettra d'extraire les courbes de décharge fenêtrées de la portion *on-time* des données d'onde complète (*full wave*). Notez que la première fenêtre temporelle sera située par défaut en ce qui concerne le début du *off-time (t-0)* même si son emplacement a changé graphiquement en utilisant le décalage temporel (*Time Shift*). L'utilisateur devra créer un nouveau schéma de fenêtres avec un timing négatif afin d'extraire les informations de courbes de décharge *on-time*.

Instrumentation GDD 2023-07-17 Page 27

#### <span id="page-27-0"></span>**10. Référence temporelle**

Le temps 0 (T=0) se réfère au début de l'heure d'arrêt (*turn-off*) (ou *beginning of ramp*). Cette référence temporelle sera utilisée lors du calcul du champ primaire (VPRI). Le schéma de fenêtres, utilisé pour la discrétisation de la courbe de décharge, commencera a *(T=0) + Ramp*. Si un *Time Shift* est appliqué, la référence temporelle ne changera pas, ainsi, les valeurs VPRI ''start'' et ''end'' resteront cohérentes. Les données de courbes de décharge fenêtrées ne seront pas affectées par le décalage temporel (*Time Shift*), ce qui signifie que le début de la première fenêtre temporelle sera toujours relatif à la fin de la rampe. Notez que les fenêtres temporelles s'étendant après la fin du *Off-time* ne seront pas calculées. De l'autre côté, le *Delay* aura un impact sur l'emplacement du T=0. Il poussera la forme d'onde empilée d'avant en arrière. Reportez-vous aux figures cidessous.

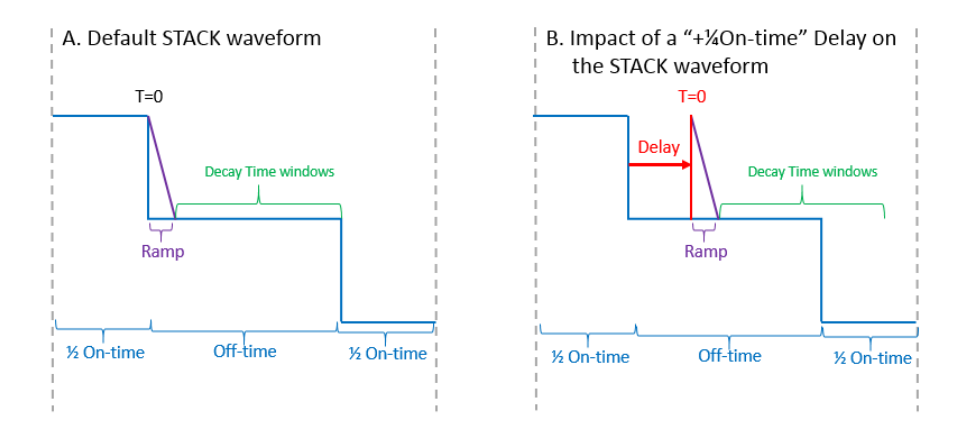

C. Impact of a "+1/20n-time" Time Shift on the STACK waveform

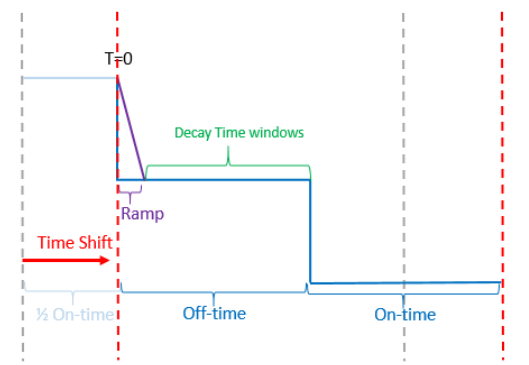

### <span id="page-28-0"></span>**11. Support technique**

Si vous rencontrez un problème non décrit dans ce manuel, n'hésitez pas à contacter **Instrumentation GDD** pour obtenir de l'aide:

- Tél.: +1 (418) 478-5469
- Courriel: [info@gddinstruments.com](mailto:info@gddinstruments.com)